Computer Graphics Shaders Project Notes

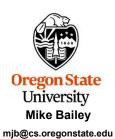

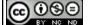

This work is licensed under a Creative Commons Attribution-NonCommercial-NoDerivatives 4.0 International License

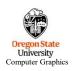

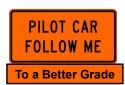

Project.Notes.457.557.ppt

mjb - January 9, 202

1

# Why Are These Notes Here?

2

These notes are here to:

- 1. Help you setup and run your projects
- 2. Help you get everything in the right format for submission
- 3. Help you get a better grade by doing all of this correctly!

better grade!

better grade!

better grade!

better grade!

better grade!

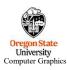

mib – January 9 2024

2

### **Running Your Projects**

3

- As this is a computer graphics course, you need to find *somewhere* to run your programs that have graphics display hardware on them. *flip* is not one of these places.
- If you have no other options, you should be able to access one of our limited Citrix systems.
- Read on for more details on compiling and running these programs.

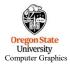

mjb - January 9, 2024

3

# **Running Your Projects on Windows**

4

- Get the ShaderSampleWindows.zip file from our Class Resources Page
- Un-zip it
- · Double-click on the .sln file
- Select Build→Clean Solution
- Select Build→Build Sample
- Select Debug→Start Without Debugging

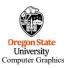

mjb – January 9, 2024

### **Compiling and Running Your Projects on Windows via Citrix**

- You will need to be given special access to do this. Let me know and I will request it for you.
- Warning: our use of Citrix is very limited. Only a small number of people will be able to do it at a time. This is not an optimal solution because, if other people are currently using this small number of machines, you will be locked out until they are done.
- Citrix allows you to get remote desktop access to other systems. To put Citrix on your own machine, go to <a href="https://citrix.com/downloads">https://citrix.com/downloads</a>, select your operating system, and click on Download
- Click Add Account and enter your ONID email (e.g., jgraphics@oregonstate.edu)
- Click on **Continue** to configure your account
- Enter your ONID email and password in the dialog box, and click Logon
- When you run Citrix, click on the **Desktops** icon at the top
- Go to: <a href="https://it.engineering.oregonstate.edu/citrix/">https://it.engineering.oregonstate.edu/citrix/</a> for more information

mjb – January 9, 202

5

5

### **Getting Visual Studio for your own Windows System**

6

If you are on your own Windows system, you can get Visual Studio 2022 by going to: <a href="https://azureforeducation.microsoft.com/devtools">https://azureforeducation.microsoft.com/devtools</a> and following the instructions.

The account you want to enter is your **onid@oregonstate.edu** account.

The version you should get is *Visual Studio Enterprise 2022*.

Once you have Visual Studio, download the file **SampleSampleWindows.zip**, unzip it on your system, and double-click on the **.sln** file

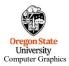

mib – January 9 2024

# **Compiling and Running on Your own Linux System**

- Get the ShaderSampleLinux.tar file
- Un-tar it: tar -xvf SampleLinux.tar
- Then cd ShaderSampleLinux
- Then make sample
- Then ./sample

If your system does not have GLEW or GLUT, do this: sudo apt-get install libglut-dev sudo apt-get install libglew-dev

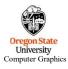

mjb - January 9, 2024

7

### Compiling and Running on Your own Mac System

8

Get the ShaderSampleMac.tar file

Un-tar it: tar -xvf SampleMac.tar

Then cd ShaderSampleMac

Then make sample

Then ./sample

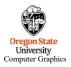

mib – January 9 2024

8

#### **Project Turn-in Procedures**

9

Your project turnins will all be electronic.

Your project turnins will be done at http://teach.engr.oregonstate.edu and will consist of:

- 1. Source files of everything (.cpp, .vert, .frag, .geom)
- 2. A report in PDF format.
- 3. Don't zip anything. Just submit it all as separate files.

Electronic submissions are due at 23:59:59 on the listed due date.

Your PDF report will include:

- 1. A title area on the first page: your name, email, project number, and project name
- 2. A couple of screen captures to show your program in action
- 3. A web link to a video *that we can access* showing your program in action

Your project will be graded and the score posted to Canvas.

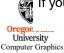

If you did not get full credit, there will be a Canvas grade note telling you why.

mjb - January 9, 2024

9

### **Project Video**

10

In order to get your project graded, you need to make a video of your program in action:

- You can use any video-capture tool you want. If you have never done this before, I recommend Kaltura, for which OSU has a site license for you to use You can get our Kaltura noteset here: http://cs.oregonstate.edu/~mib/cs557/Handouts/kaltura.1pp.pdf
- If you use Kaltura, be sure your video's permissions are set to Unlisted.

You need to proactively do this -- this is not what the default setting is.

The best way to do this is to go to <a href="http://media.oregonstate.edu">http://media.oregonstate.edu</a>, then:

- 1. Login
- 2. Go to My Media
- 3. Click on the video
- 4. Using the ACTIONS pull-down menu on the right, select Publish
- 5. Select Unlisted
- 6. Select Save
- If the permission isn't set to **Unlisted**, then we won't be able to see it and we can't grade your project
- Don't make your video overly long! Show what we need to see to grade it. Do not walk us through your code!! If we want to see it, we will go look at it.
- Be sure that you include the web-link to your video in your PDF report!

mih – January 9 2024

10

#### Silly Ways to Lose Points on Your Project

- You didn't put your name on the title page of the PDF report (-5)
- You submitted some other file type for your report other than a PDF (-5)
- You buried your PDF in a .zip file instead of leaving it outside (-5)
- You didn't put a link to your video in your PDF report (-5)
- You didn't change your Kaltura video permission to *Unlisted* (-5)

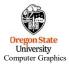

mjb - January 9, 2024

11

### **Bonus Days**

12

Projects are due at 23:59:59 on the listed due date, with the following exception:

Each of you has been granted **5** Bonus Days, which are no-questions-asked one-day extensions which may be applied to any project, subject to the following rules:

- No more than 2 Bonus Days may be applied to any one project
- · Weekends and holidays count as "days late"
- Don't worry if *teach* tells you it's late because it is between 23:30:00 and 23:59:59. But, *after* 23:59:59 on the posted due date, **it's late!**
- Really what I do is look at your turnin *date*. Your turnin date minus the due date is how many "days late" your project is.
- Bonus Days cannot be applied to tests or quizzes
- · Bonus Days cannot be applied to the Final Project Proposal, the Final Project, or the CS 557 Paper Project

If you turn in a project three or more days late, your score is a zero.

If you turn in a project late and you don't have enough Bonus Days left to cover it, your score is a zero.

You don't need to ask me, or even tell me, that you are using Bonus Days. Just turn your project in two-or-less days late. I have a script that will check your turn-in date and deduct the Bonus Days.

It is up to you to track how many Bonus Days you have used up. However, I also keep a spreadsheet of your Bonus Days. If you lose track, send me an email and ask.